# **MyCDX** -- **Getting Started Guide**

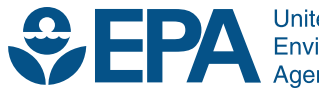

United States<br>Environmental Protection Agency

## **MyCDX** -- **Getting Started Guide**

Compliance and Innovative Strategies Division Office of Transportation and Air Quality U.S. Environmental Protection Agency

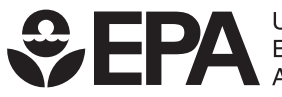

**United States** Environmental Protection<br>Agency

EPA-420-B-10-017 February 2010

#### **MyCDX -- Getting Started Guide**

This document provides the instructions for logging-in and accessing the EMTS web application from the MyCDX portal.

#### **1. Access MyCDX Login Page**

other browsers are supported) and enter the following URL:<br>https://cdx.epa.gov/SSL/CDX/login.asp. a. Open your internet browser, either IE 7.0 and higher or Firefox 2.0 and higher (no

#### **2. MyCDX Login**

a. Enter your MyCDX User Name and Password Click the "LOGIN" button.

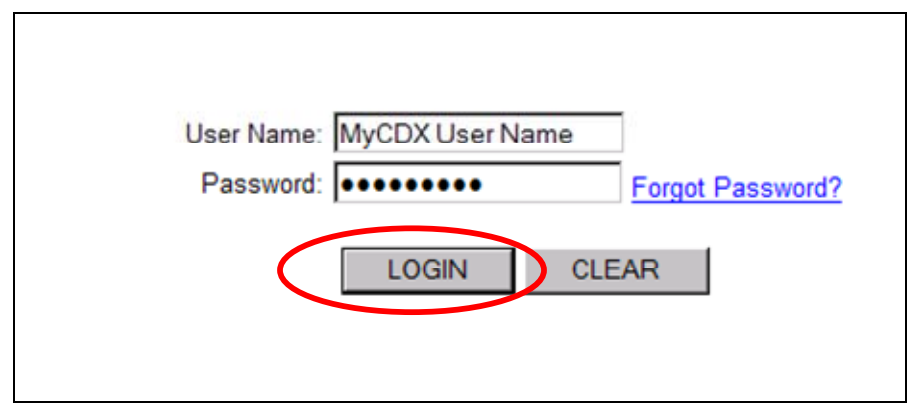

#### **3. Select Account Profile**

a. Click the "OTAQ EMTS Application" link (under Available Account Profiles). If you do not see the "OTAQAEMTS: OTAQ EMTS Application" link, see Step 5 below.

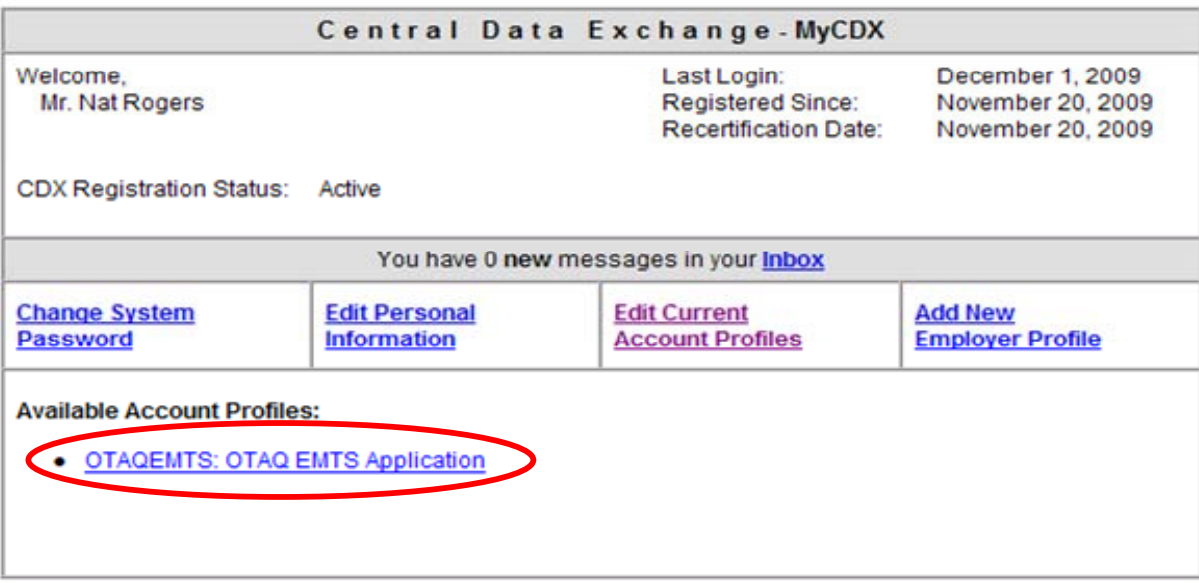

#### **4. EMTS Home Page**

a. Clicking the "OTAQ EMTS Application" link will take you to the EMTS Home page.

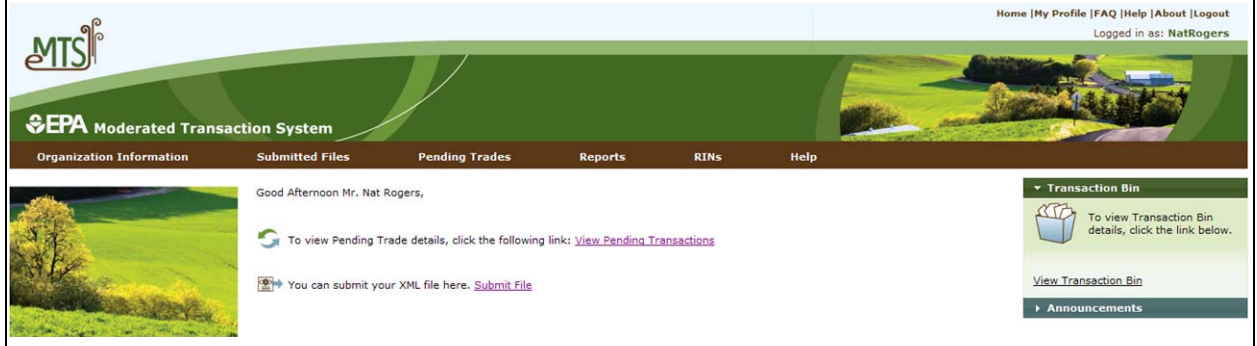

### **5. Adding OTAQ EMTS Application to Account Profile**

a. If you do not have the "OTAQAEMTS: OTAQ EMTS Application" link under "Available Account Profiles" (in Step 3 above), you can add it by following the steps below.

i. Click the "Edit Current Account Profiles" link.

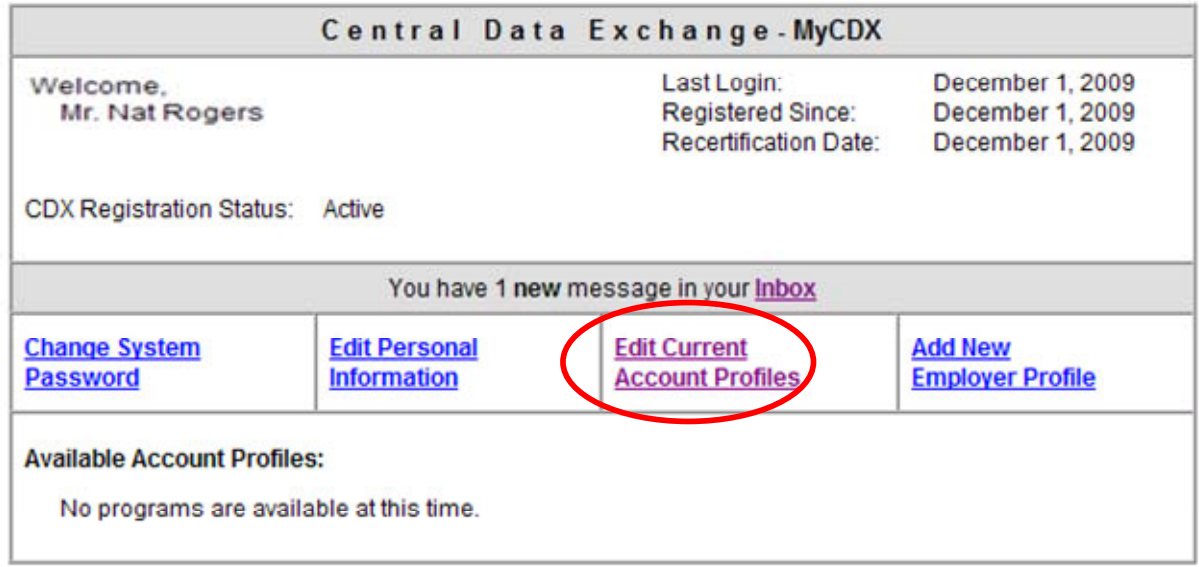

ii. Click the "Add New Program" link.

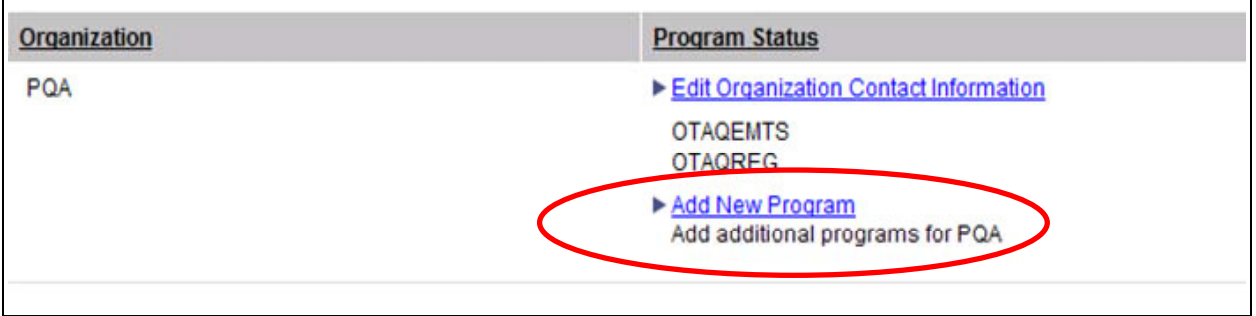

iii. On the "Add Program" page, select the radio button next to the "Office of Transportation and Air Quality EPA Moderated Transaction System (OTAQEMTS):" and then click the "ADD" button.

#### **Add Program**

- Assessment Cleanup and Redevelopment Exchange System (ACRES): C
	- CROMERR Test Sandbox (CROMERRTEST): C
		- Environmental Appeals Board (EAB): C
	- Electronic Inventory Update Reporting (EIUR): C
		- Federal Bridge Interoperability Test (FBIT): C
	- Facility Registry System Update Service (FRS-US): C
	- Great Lakes Environmental Database Query System (GLENDA): C
		- High Production Volume (HPV): C
	- Exchange Network Grant Semi-Annual Reporting Forms (IEPB): C
		- Lead-Based Paint Activities (LEAD): C
		- LT2: LT2, Stage 2, and IDSE Plan/Report Entry (LT2): C
	- National Environmental Methods Index Contaminants (NEMI-CBR): C
		- Ozone Depleting Substances (ODS): C
- Office of Transportation and Air Quality EPA Moderated Transaction System (OTAQEMTS):  $\epsilon$ 
	- Public Health Air Serveillance Evaluations (PHASE): O
		- Radionuclide NESHAPs (RAD): C
			- Radiation Network (RADNET): C
		- Risk Management Plan (RMPESUBMIT): C
			- STORET File Transfer (STORET): C
		- Stormwater Notice of Intent (eNOI) (SWENOI): C
	- Toxic Release Inventory Made Easy Web (TRIMEweb): C
		- TRI State Data Exchange (TRISDX): C
			- TSCA (TSCA): O
	- Toxic Substance Control Act HaSD Form (TSCA-HASD): C
		- Compliance Information Systems (VERIFY): C
	- Request Manufacturer Code for OTAQ Compliance (VERIFY MFR REG): C
		- Water Contaminant Information Tool (WCIT): C
			- Audit Reporting System (eDisclosure): C

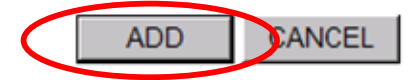

iv. On the Add Program ID page, all fields except for the "ID:" field are automatically filled in. Enter "N/A" in the "ID:" field, and then click the "ADD" button.

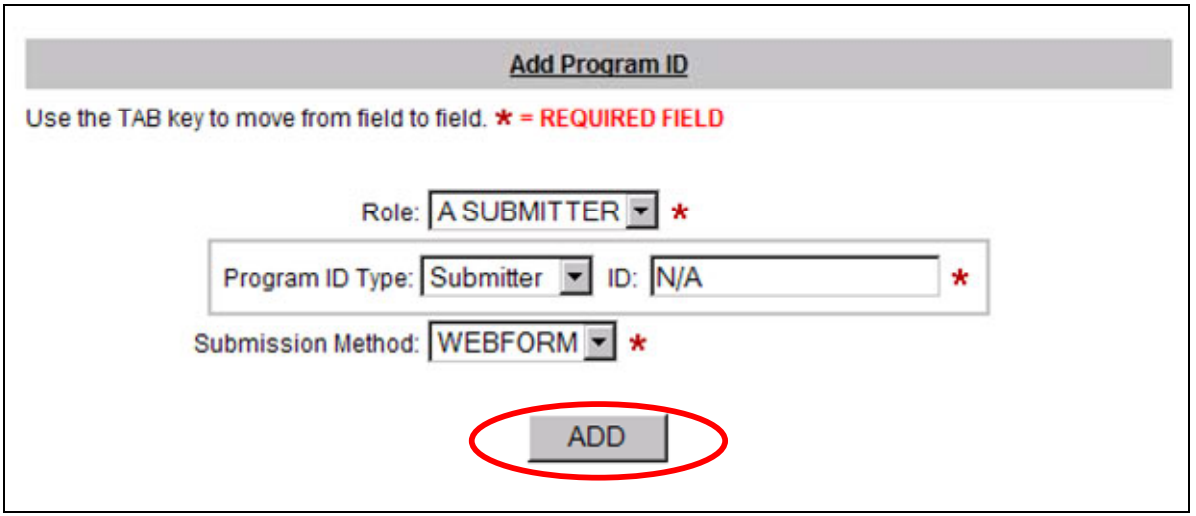

v. You will then be notified the addition was successful, and after clicking the "Finished" button, you should see the new application in the "Available Account Profiles" section on your MyCDX logged-in home page. Go back to Step 3 above to continue accessing the EMTS Web Application.

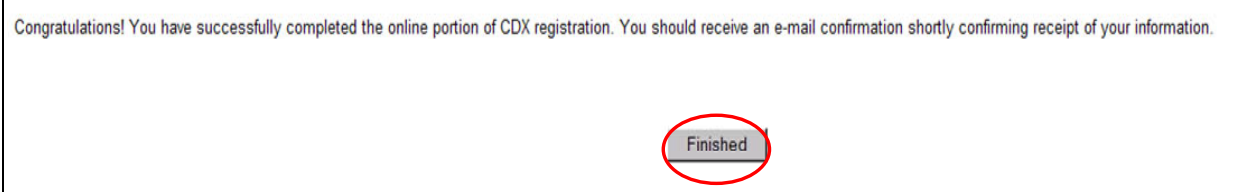